## **Microsoft** W  $\mathcal{L}(\mathcal{L})$ Word Lecţia 4 Lucrul cu tabele şi obiecte

## **4.1. Tabele Crearea unui tabel**

- Un tabel reprezintă o grilă formată din rânduri şi coloane.
- Într-un document Word, un tabel se introduce cu ajutorul butonului **Table** (Tabel) din tab-ul Insert (Inserare). În lista derulantă asociată butonului se găsesc mai multe opţiuni pentru crearea tabelelor:
	- O primă variantă constă în folosirea unei matrice pentru stabilirea numărului de rânduri şi coloane ale tabelului. Se deplasează cursorul peste celule şi când se ajunge la numărul dorit de rânduri şi coloane, se apasă butonul stâng al mouse-ului.
	- Opţiunea Insert Table (Inserare tabel) deschide o fereastră ce conţine câmpuri pentru stabilirea numărului de coloane şi rânduri şi pentru dimesionarea tabelului.
	- Butonul DrawTable (Desenare tabel) afişează cursorul sub forma unui creion, cu ajutorul căruia se trasează tabelul, respectiv coloane şi rânduri.
- Butonul Quick Tables (tabele predefinite) oferă acces la o listă cu tabele deja construite, care se introduc în document prin click stânga pe modelul dorit.

#### **Introducerea şi editarea infomaţiilor într-un tabel**

- Într-un tabel Word puteţi să inseraţi orice element folosit într-un document Word: text, cifre, simboluri sau imagini grafice. Introducerea conţinutului într-un tabel se face în locul semnalizat de punctul de inserţie (|). Pentru deplasarea punctului de inserţie în altă celulă se poate folosi cursorul mouse-ului sau tastele:
	- **Tab** pentru mutarea cursorului dintr-o celulă în alta, pe rânduri, de sus în jos
	- **Shift+Tab** pentru mutarea cursorului dintr-o celulă în alta, pe rânduri, de jos în sus;
	- **→,←, ↑, ↓** pentru mutarea cursorului în celula indicată de direcția săgeții;
- **Modificarea datelor** din tabel nu presupune altceva decât deplasarea cursorului în celula care se doreşte a fi modificată şi **corectarea conţinutului** acesteia.
- **Formatarea** conţinutului celulelor unui tabel se realizează cu ajutorul butoanelor din tab-ul **Home** (Pornire), şi după caz, tab-ul **Format**. De asemenea, pot fi folosite şi opţiunile disponibile în meniul contextual, deschis cu click dreapta pe conţinutul selectat.

## **Selectarea liniilor, coloanelor, celulelor, întregului tabel**

- Şi în cazul tabelelor, selectarea unor elemente ale acestuia se poate face prin deplasarea cursorului ţinând apăsat butonul stâng al mouse-ului. Se mai poate utiliza butonul **Select** disponibil în grupul de butoane **Table** (Tabel), din tab-ul **Layout** (Aspect).
- Dacă tab-urile **Design** şi **Layout** nu sunt afişate, e necesar să se poziţioneze punctul de inseţie (I) într-o celulă a tabelului sau să se selecteze tabelul.
- Pentru **selectarea unei celule**, mai întâi se poziţionează punctul de inserţie în celulă şi apoi se alege opţiunea **Select Cell** (Selectare celulă) din lista ce apare la apăsarea butonului **Select** (Selectare). Opţiunea **Select Column** (Selectare coloană) selectează coloana în care se găseşte poziţionat punctul de inserţie, comanda **Select Row** (Selectare rând) permite selectarea rândului ce conţine punctul de inserţie, iar opţiunea **Select Table** selectează întregul tabel.

### **Inserarea şi ştergerea rândurilor şi coloanelor**

- Într-un tabel deja creat se pot introduce oricând noi celule, coloane şi rânduri. În grupul de butoane **Rows&Columns** (Rânduri şi coloane) din tab-ul **Layout** (Aspect), ce apare când punctul de inserţie se află în tabel, se găsesc butoane sugestive pentru introducerea facilă a noi coloane şi rânduri.
- Astfel, butonul **Insert Above** (Inserare deasupra) introduce un rând nou deasupra rândului selectat sau rândului în care se găseşte punctul de inserţie. Butonul **Insert Below**  (Introducere sub) inserează un rând nou sub rândul selectat sau sub cel cu punctul de inserţie. Introducerea unei noi coloane la stânga coloanei selectate se realizează prin apăsarea butonului **Insert Left** (Introducere ia stânga), iar butonul **Insert Right** (Introducere la dreapta) inserează o nouă coloană la dreapta coloanei selectate.
- Pentru introducerea mai multor rânduri sau coloane în acelaşi timp, se selectează în prealabil numărul de rânduri sau coloane dorit, şi se apasă pe unul dintre butoanele de mai sus.
- Apăsarea butonului din colţul dreapta-jos al grupului de butoane **Rows&Columns** (Rânduri şi coloane), deschide fereastra de dialog **Insert Cells** (Inserare celule) ce permite inserarea de celule, rânduri şi coloane noi.
- De asemenea, aceste comenzi de inserare se găsesc şi în meniul contextual, ce se deschide cu click dreapta pe tabel.

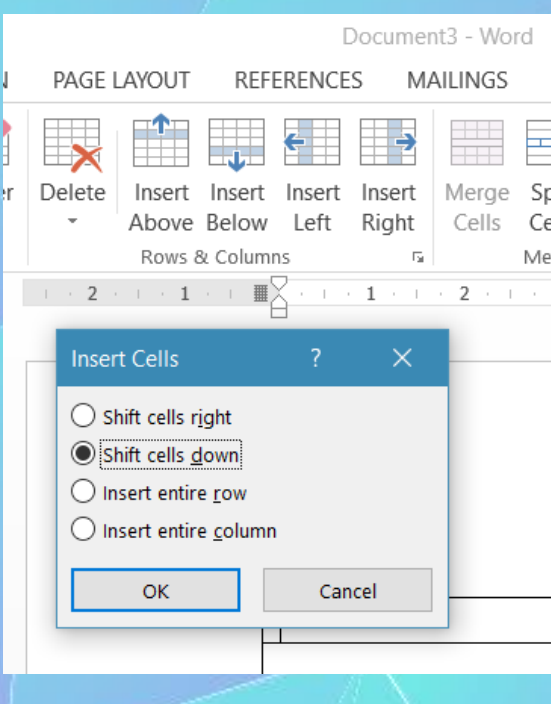

# **Stergerea**

- Ştergerea celulelor se va realiza cu ajutorul butonului **Delete** (Ştergere) existent în grupul de butoane **Rows&Columns** (Rânduri şi coloane), tab-ul **Layout** (Aspect). Din lista ce apare prin apăsarea butonului se poate selecta **Delete Cells** (Ştergere celule), **Delete Columns** (Ştergere coloane), **Delete Rows** (Ştergere rânduri) şi **Delete Table** (Ştergere tabel).
- Ştergerea elementelor unui tabel se poate realiza şl prin apelarea comezii **Delete Cells** din meniul contextual, deschis cu click dreapta pe tabelul selectat.
- Atenţie! Apăsarea butonului **Delete** de pe tastatură şterge doar conţinutul dintr-un tabel selectat.

## **Modificarea lăţimii coloanei şi înălţimii rândului**

- Grupul de butoane **Cell Size** (Dimensiune celulă) din tab-ul **Layout** (Aspect) contine instrumente de redimensionare a tabelului, respectiv a coloanelor şi rândurilor.
- Butonul **AutoFit** (Potrivire automată) conţine opţiunile **AutoFit Contents** (Potrivire la conţinut) ce redimensionează lăţimea coloanelor la dimensiunea conţinutului din fiecare coloană, **AutoFit Window** (Potrivire fereastră) redimensionează tabelul la marginile din stânga şi dreapta ale ferestrei de lucru, iar **Fixed Column Width** (Lăţime coloană fixă) afişează coloanele la o lăţime dinainte stabilită.
- De asemenea, utile în lucrul cu tabelele sunt şi butoanele **Distribute Rows Evenly** (Distribuire rânduri) ce afişează rândurile unui tabel la aceeaşi înălţime şi **Distribute Columns Evenly** (Distribuire coloane) ce afişează coloanele unui tabel la aceeaşi lăţime, în funcţie de dimensiunele tabelului.
- Stabilirea precisă şi separată pentru înălţimea unui rând se realizează cu ajutorului butonului **Height** (înălţime). Astfel, se selectează rândul sau rândurile ce urmează să fie redimensionate, se stabileşte valoarea dorită în câmpul **Height** (înălţime) şi se apasă tasta Enter pentru aplicare. Se pot folosi şi săgeţile din dreapta butonului **Height** (înălţime).
- Înălţimea unui coloane sau unor coloane se stabileşte cu ajutorul butonului Dimensiunea coloanei se scrie în câmpul **Width** (Lăţime) şi se apasă tasta Enter pentru aplicare. Se pot folosi şi săgeţile din dreapta butonului Width (Lăţime).
- Dimensiunile tabelului, rândurilor şi coloanelor pot fi stabilite şi în fereastra **Table Properties** (Proprietăţi tabel), ce se deschide apăsând butonul **Properties** din grupul de butoane **Table** (Tabel) sau din meniul contextual ce apare la click dreapta pe tabelul selectat.

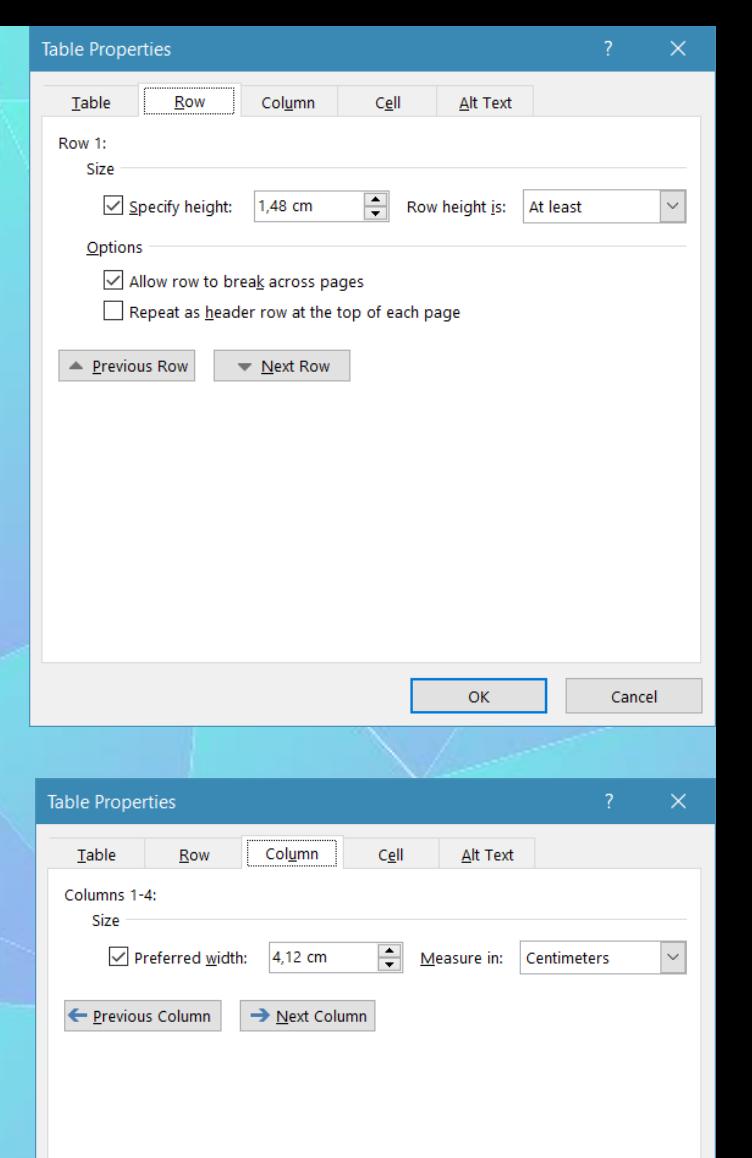

OK

#### **Formatarea chenarelor unui tabel**

- Designul unui tabel construit poate fi modificat cu unul dintre **stilurile** de tabele propuse de aplicaţia Microsoft Word. Astfel, se selectează tabelul şi se alege unul dintre stilurile propuse în grupul de butoane **Table Styles** (Stiluri tabele), aferent tab-ului **Desing** (Proiectare)
- Un stil de tabel existent poate fi modificat cu ajutorul butonului **ModifyTable Styte...** disponibil în lista de stiluri ce se deschide prin apăsarea butonului din parte adreaptă, iar un nou stil poate fi creat folosind comanda **New Table Style**
- Formatarea chenarelor unor anumitor celule, rânduri, coloane, se realizează prin folosirea comenzii **Borders and Shading...** (Borduri şi umbrire) ce se găseşte în lista deschisă prin apăsarea săgeţii asociată butonului **Borders** (chenare) din grupul de butoane **Table Styles** (Stiluri tabele) sau în **meniul contextual** deschis cu click dreapta pe tabelul selectat.

#### **Formatarea chenarelor unui tabel**

- În fereastra **Borders and Shading** (Borduri şi umbrire) se poate selecta un tip de chenar din secţiunea **Setting** (Setare), un stil de chenar din lista **Style** (Stil), o culoare pentru chenar din lista butonului **Color** (Culoare) şi o grosime a chenarului cu ajutorul butonului **Width** (Lăţime). Este importantă şi secţiunea **Preview** (Previzualizare) ce permite vizualizarea modificărilor alese, şi afişarea sau ascunderea anumitor chenare. Din câmpul **Apply to** (Se aplică pentru) se selectează elementul pentru care se aplică setările alese, şi se apasă butonul **OK**.
- Ştergerea unui chenar se realizează prin comanda **Clear** din lista de stiluri ale tabelului, sau prin selectarea opţiunii **None** (Fără) din fereastra **Borders and Shading** (Borduri şi umbrire).

## **Adăugarea unor culori de umplere (fundal) celulelor unui tabel**

- Anumite celule, rânduri, coloane pot fi evidenţiate printrun fundal diferit de restul tabelului. Mai întâi se selectează celulele şi se apasă butonul **Shading** (Umbrire) din grupul de butoane **Table Styles** (Stiluri tabele) aferent tab-ului **Design** (Proiect) sau grupul de butoane **Paragraph** (Paragraf) aferent tab-ului **Home** (Pornire). Din paleta de culori afişată, se alege nunţa dorită.
- Culorile de fundal pot fi aplicate şi din fereastra **Borders and Shading** (Borduri şi umbrire), fila **Shading** (Umbrire), ce se deschide din butonul meniul contextual afişat cu click dreapta pe celulele selectate.
- Înlăturarea unei culori de fundal (umbrire) se realizează cu ajutorului opţiunii **No Color** (din butonul **Shading**) sau fereastra **Borders and Shading** (Borduri şi umbrire), fila **Shading** (Umbrire).

# 4.2.Obiecte grafice

- **Introducerea de obiecte (imagini, miniaturi, grafice, obiecte desenate) într-un document**
- Pe lângă texte şi tabele, un document Word poate stoca şi obiecte de tip imagini, grafice, desene. Pentru inserarea acestora într-un document, se foloseşte grupul de butoane **Illustrations** (Ilustraţii), din tab-ul **Insert** (Inserare).
- Astfel, mai întâi se poziţionează punctul de inserţie în locul dorit din document, şi se apasă, după caz, butonul:
	- **Picture** (imagine) pentru inserarea unei imagini salvate în calculator; în fereastra **Insert Picture** (Inserare imagine) se navighează până la directorul (folder-ul) ce conţine imaginea, se selectează imaginea cu click stânga şi se apasă butonul **OK**.
	- **Art** (Miniatură) pentru introducerea unui obiect de tip imagine, dintr-o colecţie de obiecte disponibilă pentru aplicaţiile din pachetul Microsoft Office; în partea dreapta a ferestrei de lucru apare fereastra **Clip Art**; pentru căutarea miniaturilor dintr-o anumită categorie, se poate completa câmpul **Search for** (Căutare) cu diferite cuvinte cheie, după care se apasă butonul **Go** sau tasta **Enter**. Din rezultatele găsite, se apasă click stânga pe obiectul dorit, pentru înserarea acestuia în document.

– **Shapes** (Forme automate) pentru inserarea unor forme geometrice de diferite tipuri; după selectarea unei forme automate, cursorul mouse-ului apare sub forma simbolului  $^{\prime\prime}$ + $^{\prime\prime}$ .

– Cu click stânga apăsat se deplasează cursorul pe document, până când forma ajunge la dimensiunile dorite. La eliberarea butonului stâng al mouse-ului, forma desenată apare în document.

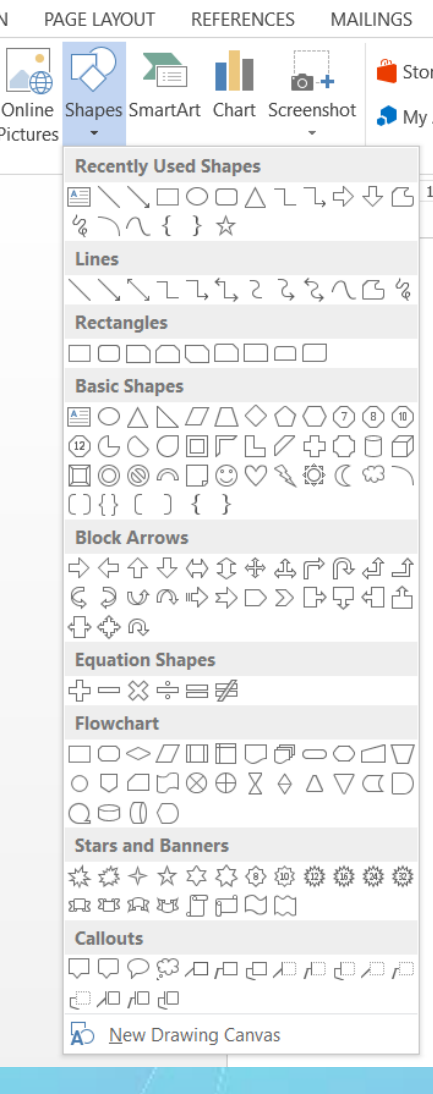

DESIGI

– **SmartArt**(obiecte inteligente) pentru crearea de liste şi organigrame grafice; în fereastra **Choose a SmartArt Graphic** (Selectarea unui obiect grafic **SmartArt**) se alege o categorie de obiecte din partea stângă, si apoi obiectul dorit din partea dreaptă, după care se apasă butonul **OK**. În stânga obiectului introdus se găseşte o fereastră în care se editează textele obiectelor.

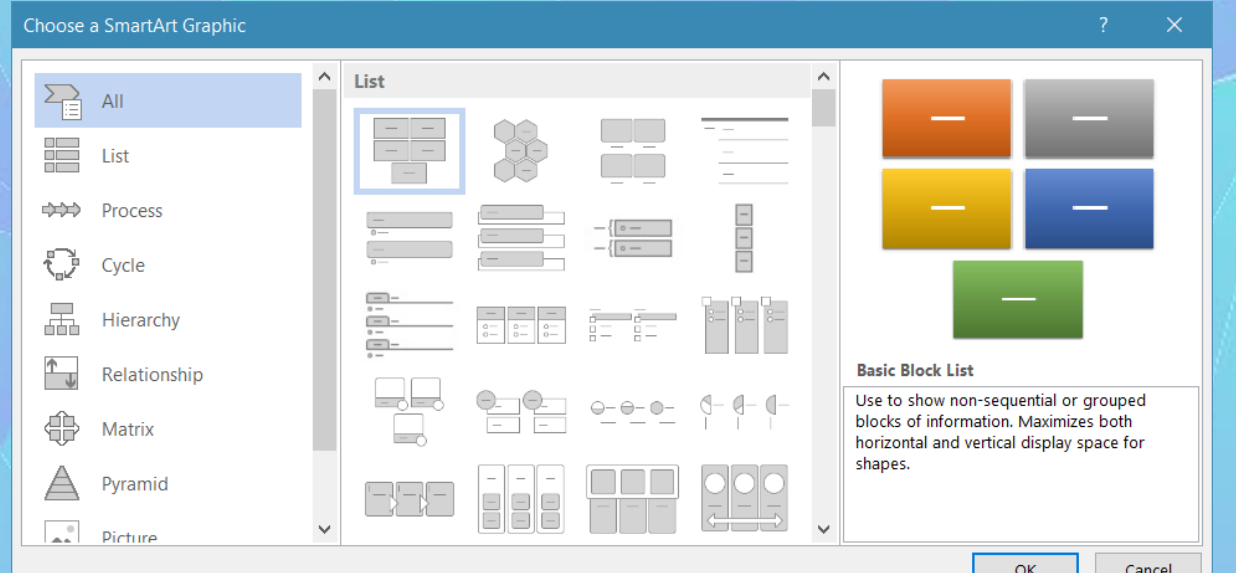

– **Chart** (Grafic) introduce diferite tipuri de reprezentări grafice. în partea stângă a ferestrei **Insert Chart** (Inserare grafic) se găsesc tipurile de grafice, iar în partea dreaptă a ferestrei sunt afişate subtipuri de grafice. Se selectează tipul dorit şi se apasă butonul **OK**. Pe ecran apare un registru de calcul tabelar în care se editează valorile seriilor afişate în grafic.

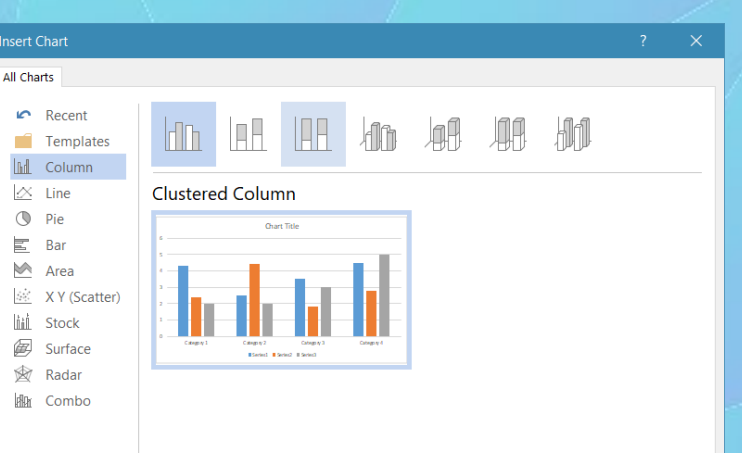

Cancel

## **Selectarea, copierea şi mutarea unui obiect grafic într- un document**

- Orice obiect stocat într-un document Word se selectează cu click stânga. Acest lucru este semnalizat prin apariţia unor cercuri, pătrate sau puncte în colţurile şi pe laturile obiectelor.
- Când obiectul este selectat, se pot aplica opţiuni de editare folosind grupul de butoane **Clipboard**, aferent tab-ului **Home** (Pornire) şi opţiuni de formatare disponibile în tab-ul **Format**.
- Copierea unui obiect se realizează cu ajutorul opţiunii **Copy** (Copiere) disponibilă în grupul de butoane **Clipboard** sau în meniul contextual deschis cu click dreapta pe obiect. În acest fel, un duplicat al obiectului este plasat în memoria temporară a sistemului de calcul. În continuare se poziţionează punctul de inserţie (|) cu click stânga, în locul în care va fi lipit obiectul şi se selectează comanda **Paste** (Lipire) din grupul de butoane **Clipboard** sau din meniul contextual deschis cu click dreapta. Pentru lipirea obiectului într-un alt document, înaintea operaţiei de lipire, se activează din bara de aplicaţii (**Taskbar**) fereastra documentului în care se va efectua lipirea.
- Se pot folosi şi combinaţiile de taste **Ctrl+C** pentru copiere şi **Ctrl+V** pentru lipire.

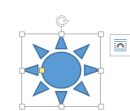

## **Selectarea, copierea şi mutarea unui obiect grafic într- un document**

- Pentru mutarea unui obiect într-o zonă diferită a documentului sau în alt document, se alege comanda **Cut** (Decupare) din grupul de butoane **Clipboard** sau meniul contextual, se poziţionează punctul de inserţie în locul dorit, şi se apasă butonul **Paste** (Lipire) din grupul de butoane Clipboard sau din meniul contextual.
- Se pot folosi şi combinaţiile de taste **Ctrl+X** pentru copiere şi **Ctrl+V** pentru lipire.

## Redimensionarea, ştergerea unui obiect

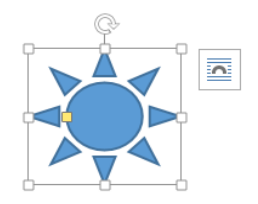

- Un obiect selectat poate fi **redimensionat** prin deplasarea cercurilor sau pătratelor aflate în colţurile sau pe laturile obiectului. Astfel, se poziţionează cursorul pe un cerc sau pătrat, se ţine apăsat butonul stâng al mouse-ului şi se trage de mouse până la dimensiunea dorită, după care se eliberează butonul mouse-ului.
- Pentru stabilirea unor valori precise pentru înălţimea şi respectiv lăţimea obiectului, se apelează tab-ul **Format**, grupul **Size** (Dimensiune) sau funcţia **Size** (Dimensiune) existentă în meniul contextual. În fereastra **Size** (Dimensiune) se introduc manual valorile dorite în câmpurile **Height** (înălţime) şi **Width** (Lăţime) sau se folosesc săgeţile pentru stabilirea valorii şi se apasă tasta **Enter** sau butonul **OK**.

#### Redimensionarea, ştergerea unui obiect

- Importantă în modificarea înălţimii sau lăţimii este opţiunea **Lock apect ratio** (Blocare raport aspect), care, atunci când este activă, păstrează raportul între cele două mărimi, astfel încât obiectul să fie afişat corect. Dezactivarea acestei opţiuni duce la afişarea deformată a obiectului.
	- În fereastra Size (Dimensiune) se poate folosi şi opţiunea **Scale** (Scală) pentru stabilirea valorii procentuale a înălţimii şi lăţimii unui obiect, raportată la dimensiunea normală a acestuia. Butonul **Reset** din fereastra **Size** (Dimensiune) afişează obiectul la dimensiunile iniţiale.

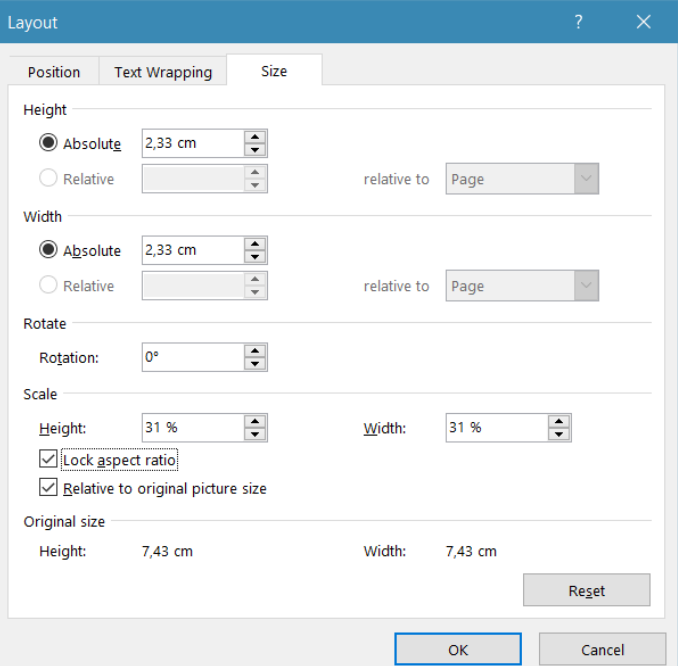

# Ştergerea unui obiect

• Ştergerea unui obiect selectat se realizează prin apăsarea tastei **Delete** sau tastei **Backspace** de pe tastatură.